# **NOTICE SIMPLIFIEE DE L'UTILISATION DE LATIS PRO**

# **1. Le tableur (raccourci F11)**

Attention ! Pour chaque grandeur, créer une nouvelle variable ; ne pas utiliser la case abscisse.

Dans variables/nouvelle : entrer le nom de la variable dans la case ordonnée en précisant les unités. Valider.

Entrer manuellement les valeurs.

Remarque : taper «  $E \gg$  pour faire une puissance de dix ; ex : E2 signifie  $\times 10^2$ 

**2. La feuille de calculs (raccourci F3)**

Ecrire le calcul à effectuer ; puis F2 ou calcul/exécuter.

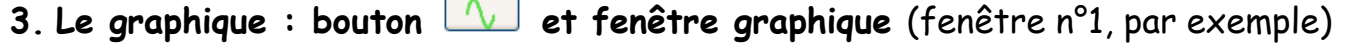

**Tracer une courbe:** Faire glisser la grandeur à placer en ordonnée sur le graphique.

**Modifier l'abscisse:** Par défaut, l'abscisse est soit le numéro de la ligne du tableur, soit le temps pour une acquisition au cours du temps. Pour changer l'abscisse, faire glisser la grandeur à placer en abscisse sur le trait continu de l'axe des abscisses.

**Changer le style :** Clic droit sur le nom de l'ordonnée pour choisir le style (points, croix)

**Changer l'échelle :** Clic droit sur le graphique, choisir calibrage pour ajuster l'échelle automatiquement. Double clic sur les graduations de l'axe pour changer l'échelle manuellement.

**Renommer une grandeur:**Clic droit sur l'ordonnée, puis propriétés ou sélectionner la grandeur dans le cadre de gauche ; et modifier son nom (en bas du cadre)

**Enlever une courbe:** Clic droit sur le nom de l'ordonnée ; puis retirer.

**Afficher deux grandeurs sur le même graphique avec deux échelles différentes :**  Clic droit sur le nom d'une des ordonnées et choisir passer sur l'autre ordonnée.

**Légender le graphique :** Clic droit sur le graphique ; puis créer flèche ou commentaire.

## **Afficher plusieurs fenêtres graphiques simultanément :**

Fenêtre/mosaïque pour une mise en forme automatique.

**4.** Exploitations du graphique : bouton  $\boxed{\wedge}$  et fenêtre graphique (fenêtre n°1, par exemple)

#### **Déterminer la tangente :**

Clic droit sur le graphique, puis choisir tangente.

### **Modéliser la courbe :**

Traitement/modélisation (ou F4), puis faire glisser la courbe à modéliser dans le cadre. Le modèle est automatiquement nommé « modèle de …. »

Sélectionner le modèle dans la liste ou entrer un nouveau modèle dans le cadre « modèle utilisateur »

Cliquer sur calculer le modèle et sur le bouton >> pour afficher les valeurs calculées.

## **Calculer la dérivée de la courbe :**

Traitement/calculs spécifiques : choisir dérivée, faire glisser la courbe à dériver dans le cadre. La dérivée est automatiquement nommé « dérivée de …. » . Calculer.

**5. Faire une acquisition : bouton** 

#### **Activer la ou les voies** (EA0, EA1, etc) :

Dans le cadre entrées analogiques, cliquer sur les boutons des entrées à activer.

#### **Paramétrer l'acquisition :**

Dans le cadre acquisition, onglet temporel, mode normal, entrer le nombre de points de mesure et la durée totale de l'acquisition.

### **Déclencher automatiquement l'acquisition :**

On peut décider de démarrer automatiquement l'acquisition lorsqu'une des grandeurs mesurées atteint une certaine valeur. Dans le cadre déclenchement, choisir la grandeur, le sens de l'évolution et la valeur pour laquelle le déclenchement se fait.

## **Démarrer l'acquisition :**

Exécuter/acquisition des entrées ou F10

## **6. Exploiter un document vidéo**

#### **Ouvrir la vidéo :**

Dans Edition/Analyse de séquences vidéos : cliquer sur l'onglet Fichier. Ouvrir le fichier à étudier.

Lecture pour visionner le film ; subsett pour revenir au début.

## **Paramétrer le repère (O,x,y) :**

Sélection de l'origine : choisir la position correspondant à l'origine du repère.

Sélection de l'étalon: avec la souris, tracer un trait sur l'objet de longueur connue, puis entrer sa valeur en m.

## **Réaliser la chronophotographie :**

**Mesures** : Cliquer sur sélection manuelle des points.

Cliquer sur la position initiale de l'objet qui se déplace: le logiciel enregistre les coordonnées de la bille dans le tableau et affiche l'image suivante automatiquement. Cliquer sur la seconde image ....jusqu'à la dernière image. Fermer la fenêtre.

Affichage : Cliquer sur le bouton « liste des courbes » ( $\sqrt{2}$ ).

Si besoin, renommer les grandeurs, puis faire glisser les courbes sur la fenêtre graphique (voir 3 de cette fiche).

Pour obtenir les dates t : ouvrir le tableur (F11), faire glisser Mouvement Y ou Mouvement X sur la première colonne du tableur ; double clic sur le nom de la colonne pour faire apparaître le temps.